Per inserire piu' immagini affiancate il modo e' questo: Prima di tutto si ridimensiona il quadro:

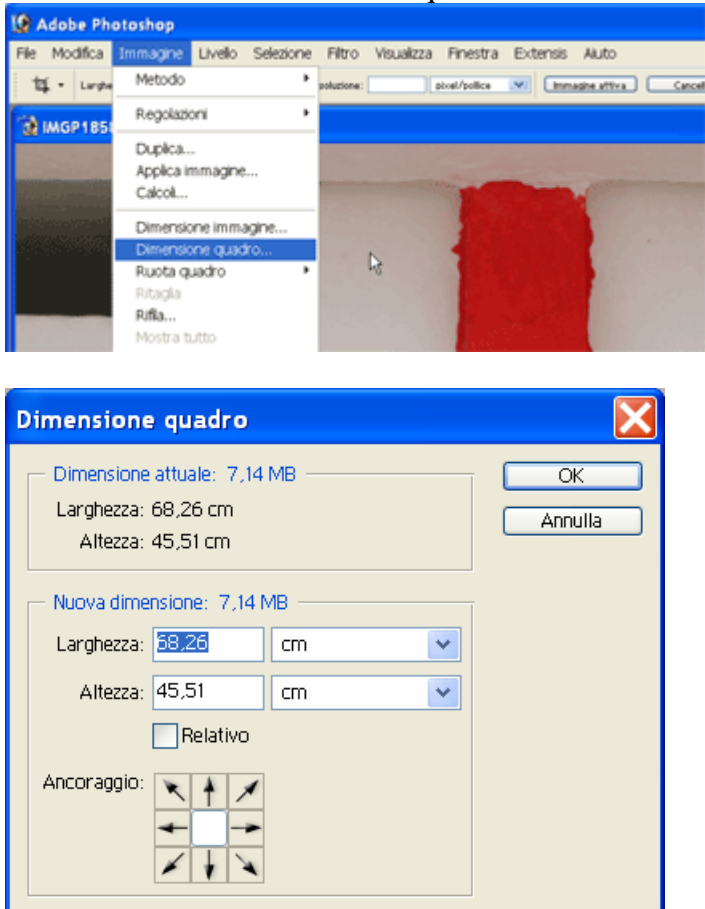

Questo di dice come vuoi estendere l'area dell'immagine. Tenendo queste impostazioni ed aumentando di un paio di centimetri sia la larghezza che l'altezza si ottiene lo spazio per una belle cornice (da riempire ad esempio con il secchiello di colore nero).

Per lavorare invece con immagini affiancate si decide dove affiancarle:

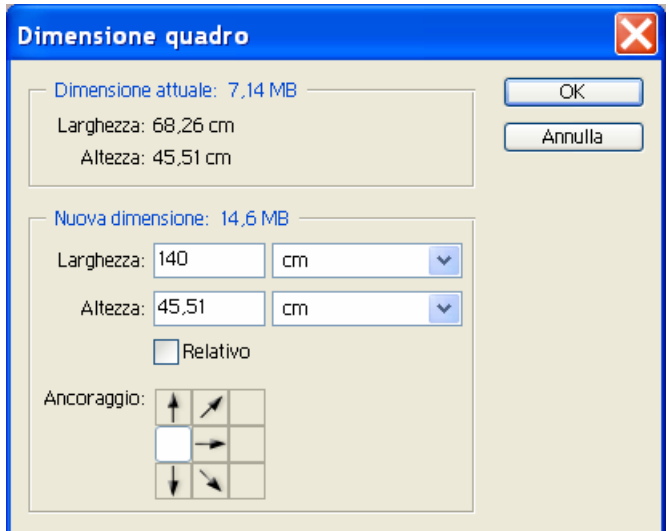

In questo modo ho definito l'ancoraggio e modificato solo la larghezza, ottengo quindi dello spazio a destra dove posso incollare ad esempio la stessa immagine:

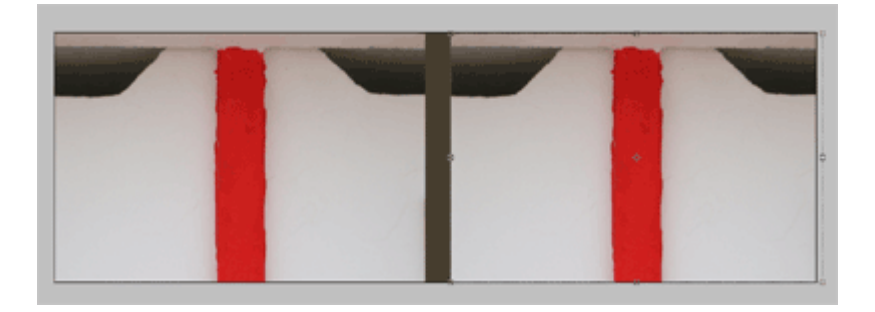

Posso affiancarle e tagliare con la taglierina la parte in piu' o riempire con il secchiello l'area in modo da separare marcatamente il lavoro (dipende dall'intento che si vuole ottenere)

Se vogliamo inserire invece immagini sopra dipende se si vuole sfumare i bordi od effettuare un vero fotomontaggio, sfumare lo sfondo e' molto facile:

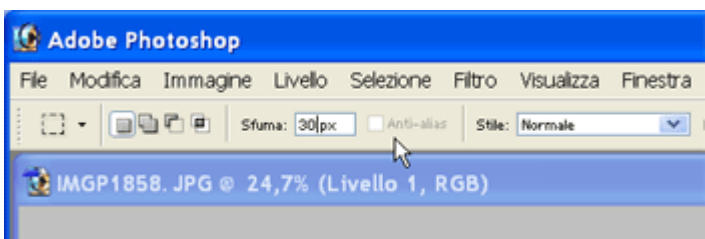

Si inserisce una sfumatura nello strumento seleziona poi crei un livello copiato, disattivi (togli l'occhio sul livello originale) e vedi se va bene:

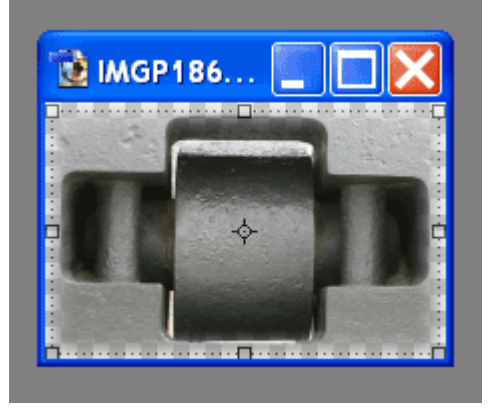

A questo punto puoi trascinare il nuovo livello sulla immagine su cui lo vuoi montare

Poi giocando un po' con la % di opacita' e le opzioni di fusione te la gestisci.

(considera che quando il risultato e' "quasi buono" e non riesci a fare meglio puoi fondere tutti i livelli, in questo modo hai una unica immagine e puoi con il dito o meglio con il timbro clone o toppa magari sfumare quelle cose che non si sono messe a posto in automatico).

Per un vero fotomontaggio o cose piu' articolare devi imparare a fare selezioni complesse ecc..